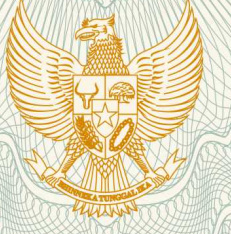

### **REPUBLIK INDONESIA KEMENTERIAN HUKUM DAN HAK ASASI MANUSIA**

# **SURAT PENCATATAN CIPTAAN**

 Dalam rangka pelindungan ciptaan di bidang ilmu pengetahuan, seni dan sastra berdasarkan Undang-Undang Nomor 28 Tahun 2014 tentang Hak Cipta, dengan ini menerangkan:

Nomor dan tanggal permohonan : EC00201981201, 12 November 2019

**Pencipta**

Kewarganegaraan / / / / / / / / / / / Indonesia

**Pemegang Hak Cipta**

Kewarganegaraan : Indonesia

Tanggal dan tempat diumumkan untuk pertama kali di wilayah Indonesia atau di luar wilayah Indonesia

Nomor pencatatan (3// 1000163395):

Nama : **Shinta Estri Wahyuningrum, Augustina Sulastri, , dkk** Alamat / **Alamat** : Sendang Elo No.73 RT.08 RW.02 Banyumanik , Semarang, Jawa Tengah, 50264

Nama / / / / / / / / **LPPM Universitas Katolik Soegijapranata** Alamat : Jl. Pawiyatan Luhur IV/1, Bendan Dhuwur, Semarang, Jawa Tengah, 50234

Jenis Ciptaan **1986** : **Program Komputer** 

Judul Ciptaan 1 **Computerized Indonesia Boston Naming Test** 

4 November 2019, di Semarang

Jangka waktu pelindungan : Berlaku selama 50 (lima puluh) tahun sejak Ciptaan tersebut pertama kali dilakukan Pengumuman.

adalah benar berdasarkan keterangan yang diberikan oleh Pemohon. Surat Pencatatan Hak Cipta atau produk Hak terkait ini sesuai dengan Pasal 72 Undang-Undang Nomor 28 Tahun 2014 tentang Hak Cipta.

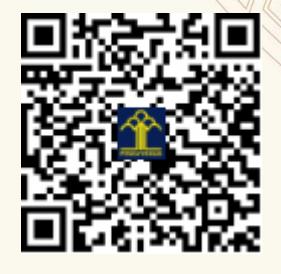

a.n. MENTERI HUKUM DAN HAK ASASI MANUSIA DIREKTUR JENDERAL KEKAYAAN INTELEKTUAL

> Dr. Freddy Harris, S.H., LL.M., ACCS. NIP. 196611181994031001

#### **LAMPIRAN PENCIPTA**

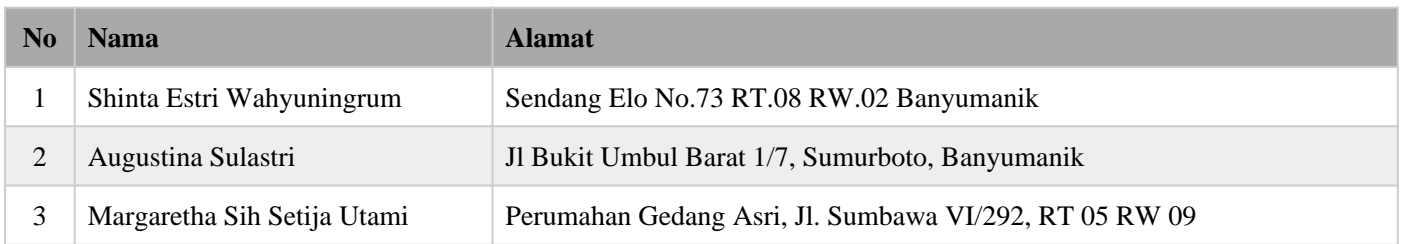

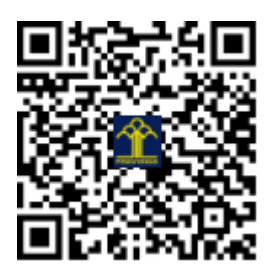

# **MANUAL PENGGUNAAN APLIKASI COMPUTERIZED INDONESIA BOSTON NAMING TEST (BNT)**

Aplikasi ini digunakan oleh para psikolog untuk melakukan tes kemampuan seseorang dalam domain bahasa. Tes ini terdiri dari 60 soal. User diminta untuk menuliskan nama dari gambar yang akan dimunculkan bergantian. Terdapat tiga bagian dalam aplikasi BNT, yaitu bagian registrasi, mengerjakan soal, penilaian dan hasil nilai.

#### **Halaman REGISTRASI:**

Setiap data dari user yang melakukan tes BNT akan dicatat di dalam sistem. Data yang disimpan sebagai informasi di dalam sistem antara lain: nama user, jenis kelamin user, usia, pendidikan, dan kota tinggal dari user. Nama user dapat memasukkan data ke dalam sistem berupa data karakter. User dapat memilih salah satu dari 3 pilihan jenis kelamin. Pemilihan dengan melakukan klik pada lingkaran disebelah tulisan. Untuk usia, user wajib mengisi dengan angka. Pendidikan diisi dengan cara memilih salah satu dari jenjang pendidikan yang disediakan. Sedangkan untuk kota, user dapat mengetikkan kota domisili terakhir. Setelah semua data diisi, user klik tombol register yang berwarna hijau.

#### **Computerized Boston Naming Test**

Sebelum Anda memulai Test, Silahkan mengisi data pribadi anda terlebih dahulu:

#### **Registration Form**

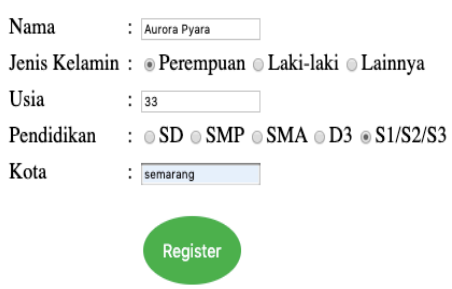

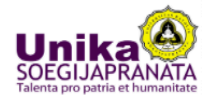

**Gambar** Error! No text of specified style in document..1 Halaman registrasi

#### **Halaman Konfirmasi**

Setelah user memasukkan data akan di arahkan ke halaman konfirmasi, halaman konfirmasi merupakan halaman untuk memastikan apakah nama yang dimasukkan ke dalam sistem sudah sesuai. Kemudian halaman konfirmasi ini juga digunakan untuk memberikan informasi berupa tata cara pelaksanaan BNT. Apabila user sudah merasa yakin dengan nama dan petunjuk penggunaan makan user dapat melakukan klik terhadap tombol "mulai" yang berwarna hijau.

#### **Computerized Boston Naming Test**

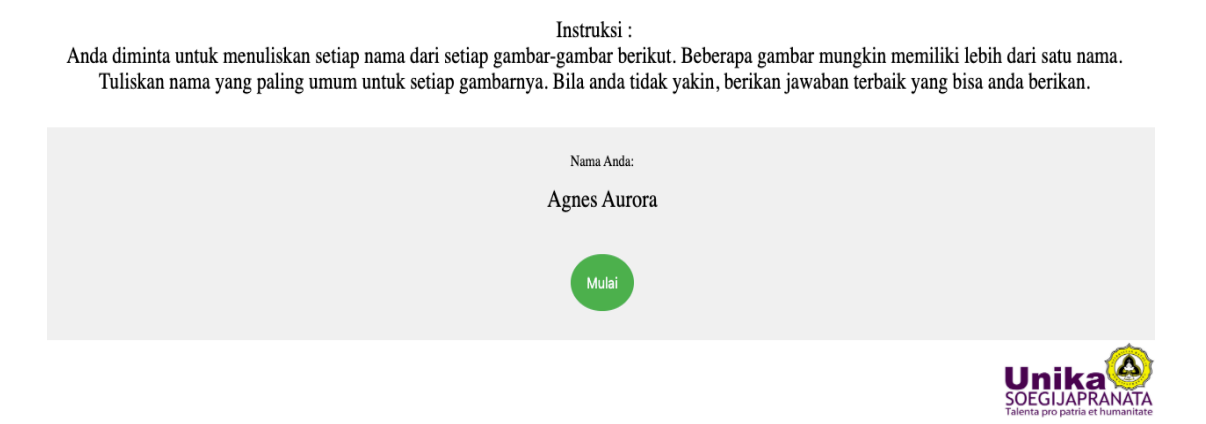

**Gambar** .Error! No text of specified style in document..2 **Halaman Konfirmasi dan Instruksi** 

#### **Mengerjakan SOAL**

Setelah user siap mengerjakan soal, halaman berikutnya adalah halaman yang menampilkan soal BNT. Soal BNT akan ditampilkan secara bergantian sebanyak 60 soal. Setiap halaman soal akan berisi sebuah gambar, kemudian di bawah gambar disediakan form kosong untuk user dapat mengisikan jawaban atas gambar yang muncul diatasnya.

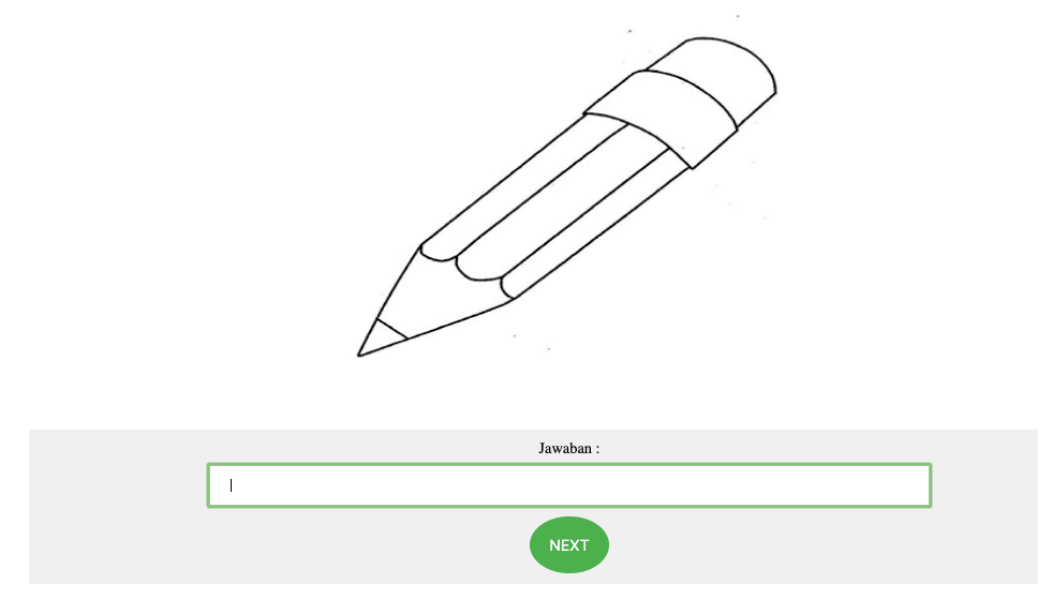

**Gambar.**Error! No text of specified style in document..3 **Contoh halaman soal 1** 

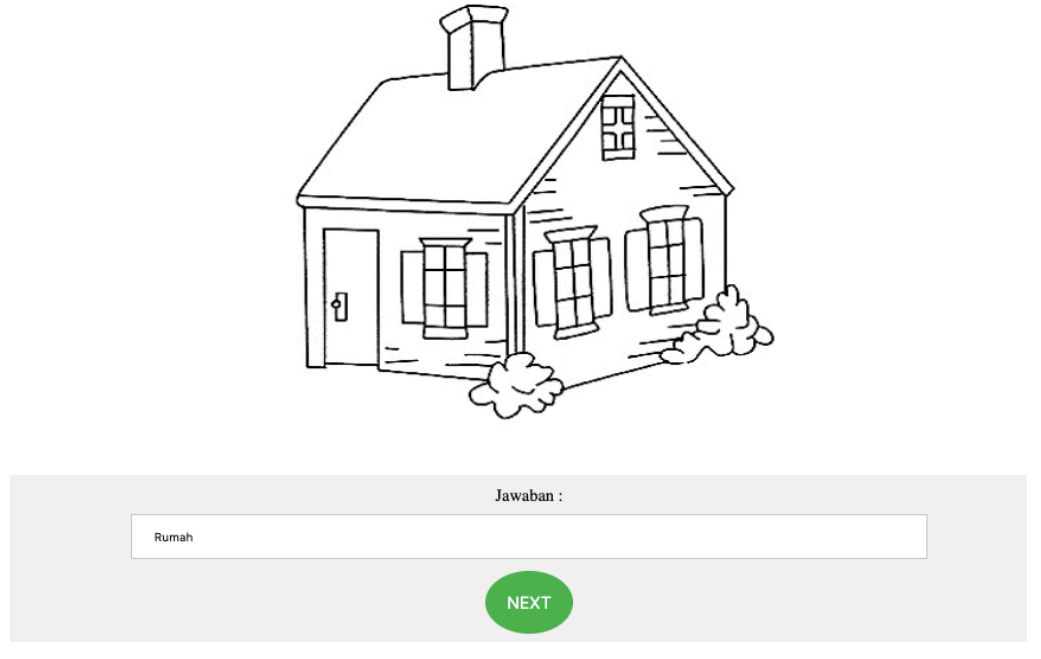

Gambar.Error! No text of specified style in document..4 Contoh halaman soal 2

#### **Halaman PENILAIAN**

Setelah user selesai dengan 60 soal BNT, halaman berikutnya adalah halaman untuk tester yang melakukan pengetesan. Pada halaman ini akan dimunculkan seluruh jawaban dari user terhadap soal gambar yang diberikan. Data yang dimunculkan dalam bentuk tabel berupa data gambar dari soal, jawaban yang diberikan oleh user dan waktu yang diperlukan user untuk menjawab pertanyaan dari BNT. Kolom terakhir dari tabel yang dimunculkan berupa form kosong. Tester dapat memberikan penilaian terhadap user dengan mengisikan nilai antara 0 atau 1. Setelah tester berhasil mengisikan data skor nilai dari BNT maka tester akan melakukan klik tombol score yang berwarna hijau.

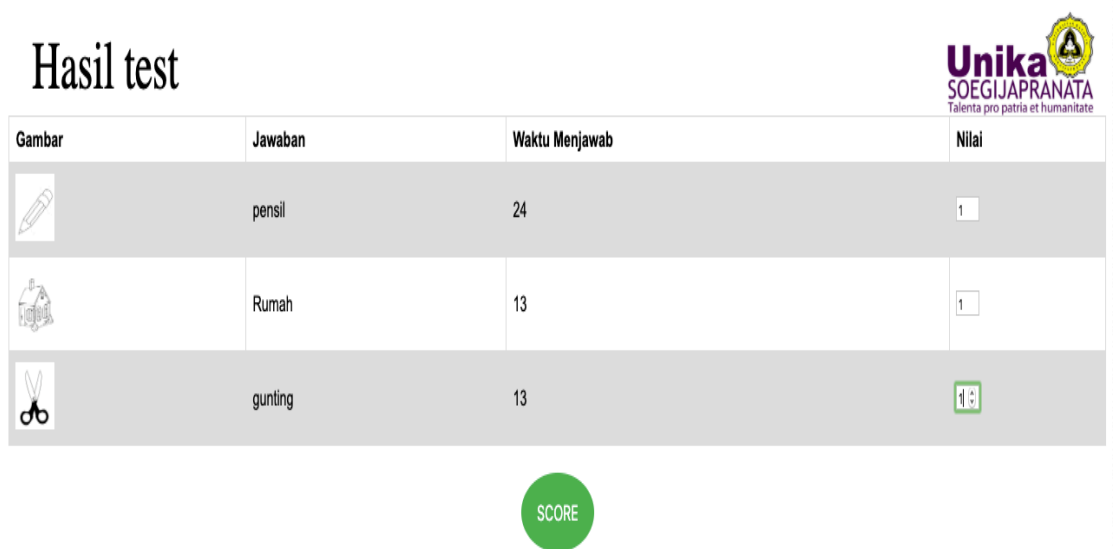

**Gambar.**Error! No text of specified style in document..5 **Halaman penilaian oleh tester** 

#### **Halaman HASIL**

Setelah tester memberikan penilain terhadap hasil tes, halamn berikutnya adalah informasi total nilai yang diperoleh user yang mengambil nilai tes.

# **Computerized Boston Naming Test**

# **RESULT**

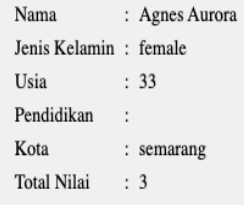

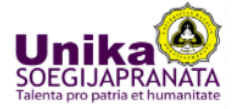

**Gambar 6 Halaman hasil**

# **MANUAL PENGGUNAAN APLIKASI COMPUTERIZED INDONESIA BOSTON NAMING TEST (BNT)**

Shinta Estri Wahyuningrum Augustina Sulastri Margaretha Sih Setija Utami

Universitas Katolik Soegijapranata Semarang 2019